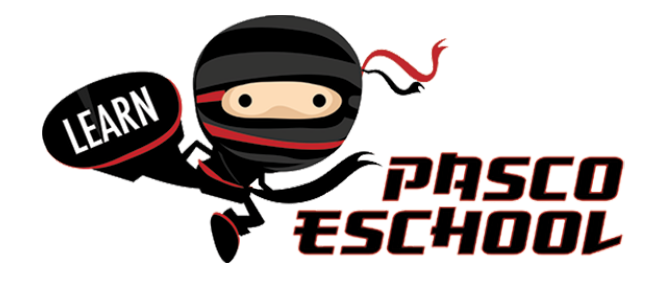

### **How to Register for Pasco eSchool Courses**

**Step 1**: Using Chrome (preferred), Firefox or Safari, go to  $-$  **https://flvs.net/** (Microsoft Edge and Internet Explorer are not compatible with our program).

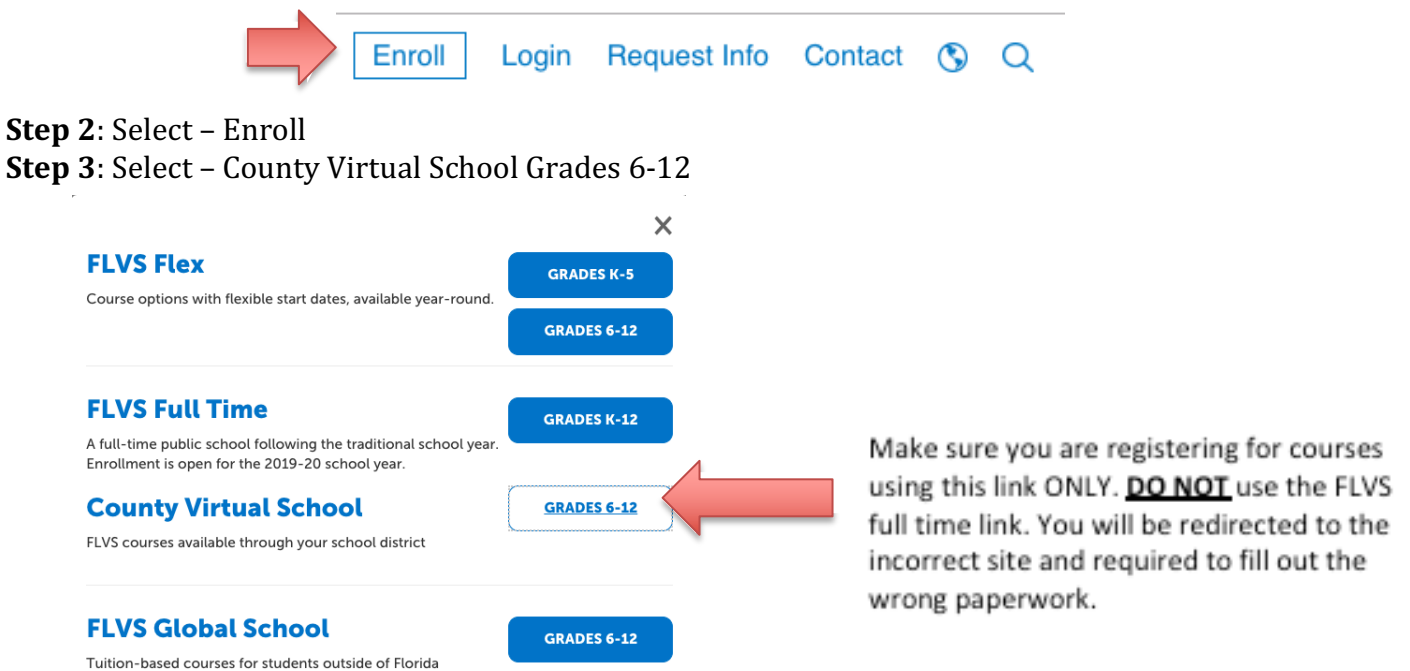

### **Step 4: Select New Students Start Here**

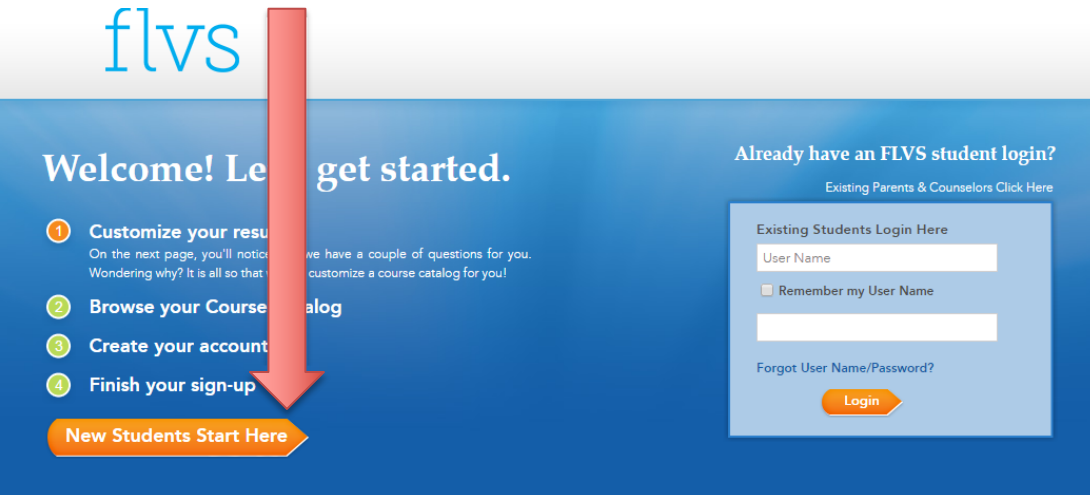

# **Step 5**: Select I live in Florida **Step 7: Select Public/Charter School**

## **Step 6**: Choose a County – Pasco **Step 8**: Choose your education level

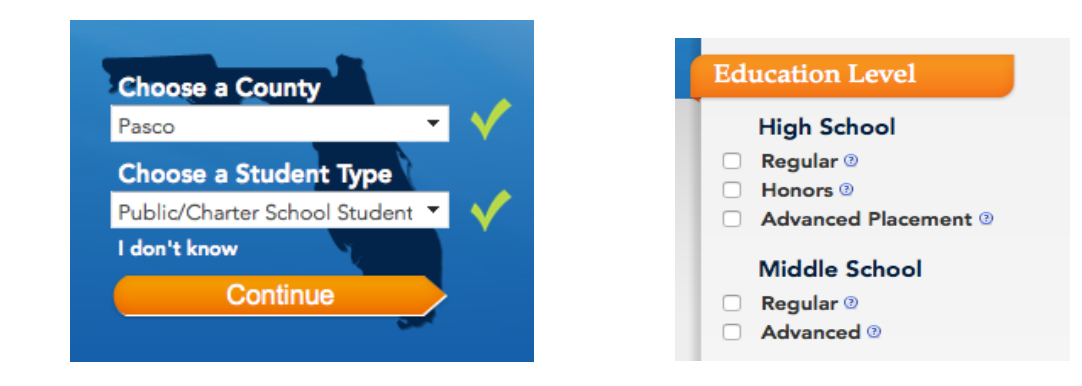

**Step 9**: Select the subject on your left-hand side and then select your specific course **Step 10**: Select which segment(s) of the course you would like to take

- $\triangleright$  Full credit classes have the option of segment 1, segment 2 or all segments (example below)
- $\triangleright$  Half credit classes select segment 1 or all segments. (It does not matter which you choose because this class is only 1 segment long.

**Step 11**: Check the box "I understand this course has prerequisite(s) and I acknowledge that I have met these requirements."

**Step 12**: Select your start date (this is the day you will be able to access your course - you will not be able to see anything regarding your course until this date)

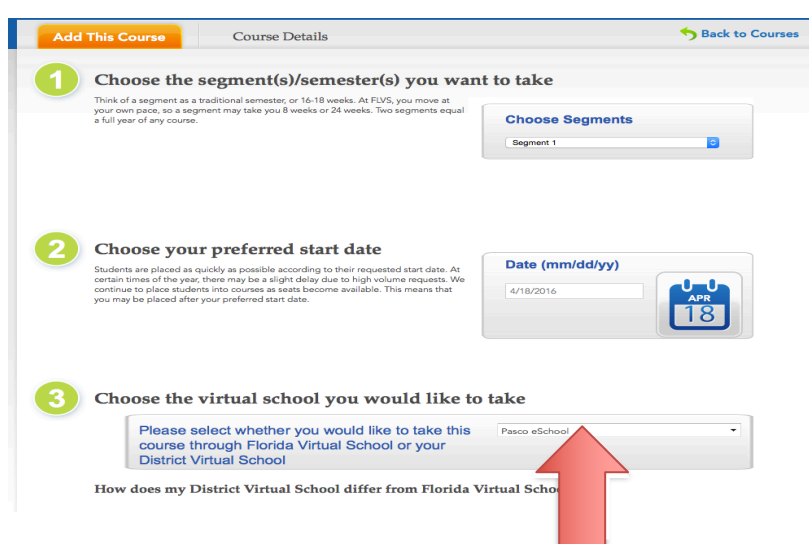

**Step 13**: Choose **Pasco eSchool** for the virtual school you would like to take. Do not choose Florida Virtual

**Step 14: Select Continue** 

- **Step 15**: Fill out the 3-question survey (you do not need to fill out the referral code)
- **Step 16: Select Continue**

**Step 17**: Select Continue if that is the only course you are taking.

#### **If you would like to take additional courses repeat steps 8-17**

**Step 18: Select Create My Account** 

**Step 19:** Fill out the student information

**Step 20:** Select Sign Up

**Step 21**: Finish filling out the personal information. (Only fill out the areas that are required with the red asterisk  $*)$ 

**Step 22**: Physical School- All of our families will choose "Public/Charter School Student". If you are a shared student, please choose your school brick and mortar school. **If you are a home** *education student, you will choose Home Education Program Students as your school (not your zoned school).*

**Step 23: Add your address** 

**Step 24: Add your telephone** 

**Step 25: Select Next** 

**Step 26**: Have your parent/guardian fill out their information (only fill out the areas that are required)

**Step 27**: Select add another parent/guardian (if applicable- if not go to step 28)

**Step 28: Select Next** 

**Step 29**: Fill out your race and ethnicity

**Step 30: Select Next** 

**Step 31**: Verify all the information you have entered is correct. Make changes if needed

**Step 32: Select Continue** 

**Step 33**: You and your parent/guardian must read through the commitment, when finished select the check box if you agree.

**Step 34: Select Submit** 

**Step 35. Sign out and log back in, making sure your course(s) is/are still requested.**